# General Instructions for Online Post-Tenure Review Packets

As of Fall 2013, online packets are required for post-tenure review candidates seeking a "superior" rating.

This document should be used in conjunction with the *[Faculty/Administration Manual](http://academicaffairs.cofc.edu/FAM.pdf#page=142)* and provides information on the construction of these online packets, including instructions on the creation and naming of documents to be loaded into the online system. Post-tenure review candidates should turn to the *Faculty/Administration Manual*, rather than this document, for guidance on the content of their packet and individual documents.

In developing this online packet process for post-tenure review, our objective has been to provide convenience for reviewers (including a uniform ordering of documents) without overly burdening candidates. We welcome your feedback.

This document includes the following information:

- I. [Access to online post-tenure review packets](#page-1-0)
- II. General structure of online post-tenure review packets, including information on access
- III. [Instructions for Chair's Verification of Access to Folders](#page-1-1)
- IV. Post-Tenure Review Online Packet [Table of Folders, Documents, and Accesses](#page-4-0)
- V. [Post-Tenure Review Online Packet](#page-6-0) Checklist

## <span id="page-1-0"></span>I. Access to online post-tenure review packets

The College uses SharePoint sites for the creation and review of PTR candidate's online packets, which are created in document libraries in SharePoint. To access the SharePoint sites, candidates and reviewers are emailed direct links from our system administrator. Sites may also be accessed via the following URLs:

- Candidates access https://cofc.sharepoint.com/sites/ptr/school/dept/lastname \*
- Reviewers access https://cofc.sharepoint.com/sites/ptr/school/dept \*
- Deans access https://cofc.sharepoint.com/sites/ptr/school \*
- All faculty have access to the PTR procedures and resources site at *<https://cofc.sharepoint.com/sites/ptr/resources>*
- \* Note: In the websites listed above, "school" is the school abbreviation (sota, bus, ehhp, hss, lcwa, ssm, or libr); "Dept" is the four-letter department or program abbreviation (ex: arts, chem, hist); and "Lastname" is the faculty candidate's last name with no spacing or special characters except hyphenated last names.

Online post-tenure review packets are on a SharePoint site accessible to users on or off campus using the urls listed above. Users who do not have access rights to higher level sites cannot access them.

## <span id="page-1-1"></span>II. General structure of on-line post-tenure review packets, including information on access<sup>[1](#page-1-2)</sup>

This section provides a general overview of the structure of online post-tenure review packets, with more specific details, such as naming conventions, outlined in the table that follows.

- Each participating department will have a SharePoint site, labeled by school and department (*e.g.*, "cofc.sharepoint.com/sites/ptr/ssm/phys") containing:
	- o A document library for each faculty member under review (*e.g.*, "cofc.sharepoint.com/sites/ptr/ssm/phys/garcia"), and
	- o Any statement of additional departmental standards for post-tenure review, in cases where those exist.
- Each faculty member will load the following documents in their library:
	- o Letter indicating the rating for which he/she wishes to be considered,
	- o Curriculum vitae,
	- o Statement on teaching, research, and service addressing accomplishments since the last review and future plans and goals,
	- o Annual evaluations,
	- o Course-Instructor Evaluations (numerical summary pages from Blue reports) for all evaluated courses taught by the candidate during the period of the review,
	- o Clear evidence that the candidate continues to perform at the level expected for promotion to Professor or Librarian IV, in accordance with the criteria of the *[Faculty/Administration Manual](http://academicaffairs.cofc.edu/FAM.pdf#page=115)*, as indicated in [Section VI.A.4.c](http://academicaffairs.cofc.edu/FAM.pdf#page=88) for instructional faculty and [VI.C.4.d](http://academicaffairs.cofc.edu/FAM.pdf#page=99) for library faculty. Evidence is to be compiled for the intervening period between promotion evaluation and/or post-tenure reviews. As with tenure and promotion reviews, for publications and equivalent creative activities, this should include evidence of peer-review and quality,
	- o Other such documents as may be directed by the faculty member's department chair, the dean, or the Provost,
	- o List of any materials submitted in hard copy, and
	- o Any additional materials, contained in their supplementary folder.

[academicaffairs.cofc.edu/documents/procedures-and-practices/post-tenure-review-instructions.pdf](http://academicaffairs.cofc.edu/documents/procedures-and-practices/post-tenure-review-instructions.pdf) (9.25.2014|Rev. 8.27.2017, 9.30.2019, 9.7.2021) 2

<span id="page-1-2"></span> $1$  A table indicating how individual documents will be labeled in provided in **Section IV** of this document.

- Once those items are loaded, candidate access, including view access, will be turned off. At this point, typically just the Department Chair or, in certain cases, a departmental panel, will have access to the candidate's document library, as will higher level reviewers.
- Each faculty member's library will also contain the following:
	- o Two or more letters from intra- and/or extra-departmental peers concerning aspects of the candidate's teaching (or, for librarians, professional competency). At least two of these letters must be based, in part, on peer review of candidate's course materials and/or peer observation of candidate's classroom performance by two senior faculty colleagues. As these letters would not normally be provided to the candidate, they will be entered into the candidate's document library by the Chair, after candidate access has been turned off.
	- o Chair's letter (or departmental panel letter, in cases where the chair is seeking a superior post-tenure review rating in the same year), and
	- o Dean's recommendation, once written.
- All documents will be in PDF format. Some will be created by scanning existing paper documents; the final document submitted must be of good quality.
- Our general approach has been to ask that large single PDF documents be created, rather than many smaller PDF documents. However, in situations where a candidate is having difficulty creating a single PDF file because of limitations on the size of a document created from scanned materials, we suggest splitting the larger document into several (as described below).
- Books and other materials that cannot be submitted online may still be submitted in hard copy.
- Additional materials included that are not listed in this document should be labeled so as to follow those listed.
- Access will be assigned as follows:
	- o Academic Affairs and department chairs will have ownership access to their candidates' document libraries and will share responsibility for managing others' accesses.
	- o The candidate will have "contribute" access to their library until the deadline for the submission of packets, typically November 1. The Chair will remove candidate access when the candidate has finished uploading their documents.
	- o Other materials, including confidential materials, will be uploaded by the chair after he/she has confirmed that all candidate access has been removed.
	- o When there is a departmental panel, the panel chair will serve in the role of the Department Chair, and other panel members will be given view access after the packet is complete, typically November 15.
	- o Academic Affairs will control "contribute" access for deans and higher levels of review, assigning at the departmental level (since Post-Tenure Review Committee membership may vary by department). The Dean, Post-Tenure Review Committee, and Provost will have "read" access throughout substantial portions of the process but will not access packets until they have formally reached those reviewers according to the calendar set out each year.

## III. Instructions for Chair's Verification of Access to Folders

Using the instructions provided below, we will rely on *department chairs* to:

(A) Verify that access permissions to folders on the department's SharePoint site are established as expected, and

(B) Manage SCHL-DEPT group memberships for your department by adding/removing people.

### A) Verify that access permissions are established as expected.

#### I. Review your department site permission settings:

- 1. Go to your department's site (ex: "*https://cofc.sharepoint.com/sites/ptr/ssm/phys*")
- 2. On your department's site, in the top right corner, click  $\mathbb{R}^2$  Settings, and click Site settings. If you don't see Site settings, click Site information, and then click View all site settings.
- 3. On the Site Settings page, under Users and Permissions, click Site Permission. You will see a list of all the individuals and groups who have access to the site, as well as the level of permissions that they have.

#### II. Review the unique permissions for the one folder  $(a.k.a.$  Document Libraries) on a candidate's subsite:

In SharePoint, permissions at the site level are propagated to lower level subsites or folder (document libraries) via *parent inheritance*, or alternatively, the parent inheritance may be broken to give each lower level object its own *unique permissions*. In building candidate subsites, the parent inheritance from the candidate subsite to the candidate's folder (document library) is removed before the candidate is emailed their subsite URL, and the folder is granted unique permissions. Chairs must not revert the permissions on a candidate's folder (document library) back to the parent inheritance. Please review the unique permissions outlined below and confirm that the candidate's document library has the correct group and permission levels. (The next section discusses how to populate members into your department's SharePoint Groups.)

- 1. Go to your department's site. (ex: "*https://cofc.sharepoint.com/sites/ptr/ssm/phys*")
- 2. Open your candidate's subsite.
- 3. Open the candidate's document library (ex: "*Garcia, Alex (for superior post-tenure review) - PTR Document Library*" folder) from the quick-link list on the left-hand side of the page.
- 4. In the top right corner, click the gear icon,  $\bullet$  Settings and then Library settings.
- 5. On the Settings page, under Permissions and Management, click Permissions for this document library.
- 6. Review the groups and/or people listed. Alternatively, click "Check Permissions" and then check permissions for a user or group by entering their name or e-mail address.

NOTE: Any folders created within the candidate's document library will inherit the same permissions as the document library it resides in.

### (B) Manage the membership of your SCHL-DEPT Groups

Access to candidate's online post-tenure review packets is also managed via a person's membership in a SharePoint Group. Academic Affairs manages the membership of SharePoint Groups, but you may be asked to review or revise a group.

#### To manage a SharePoint site's People and Groups:

- 1. On your department's site, click "view department people and groups."
	- o Alternatively: In the top right corner of a department's site, click  $\bullet$  Settings, and click Site settings. (If you don't see Site settings, click Site information, and then click View all site settings.) Under Users and Permissions, click People and Groups.
- 2. On your People and Groups page, in the Quick Launch (left-hand menu), click the name of the group that you want to view or edit. (Or, if you don't see the group that you need to edit, first select "More…" to see an expanded list of all of your groups and then click the name of the group that you want to view or edit.)
- 3. Review the displayed list of the group members and edit the group as needed.
	- o To add a member, Select New and Add Users. Enter the users and click Share. (By default, an email invitation is sent to the newly added user. Click "Show Options" to uncheck this option.)
	- o To remove a member, select the check boxes next to the users who you want to remove, click Actions, and then click Remove Users from Group. In the confirmation window, click Ok.

## <span id="page-4-0"></span>IV. Post-Tenure Review Online Packets – Table of Folders, Documents, and Accesses

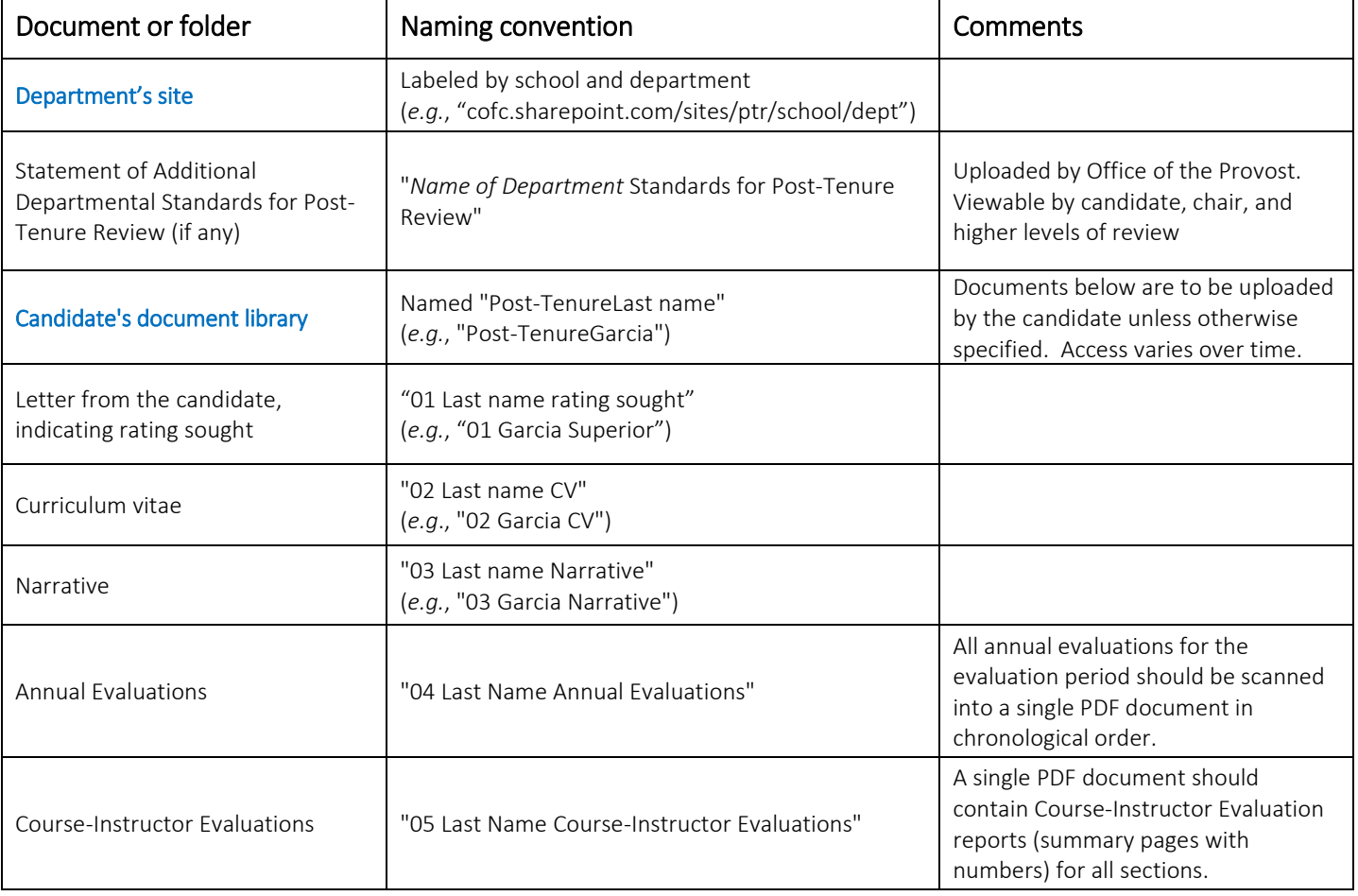

Materials should be named and loaded as follows by candidates and chairs.

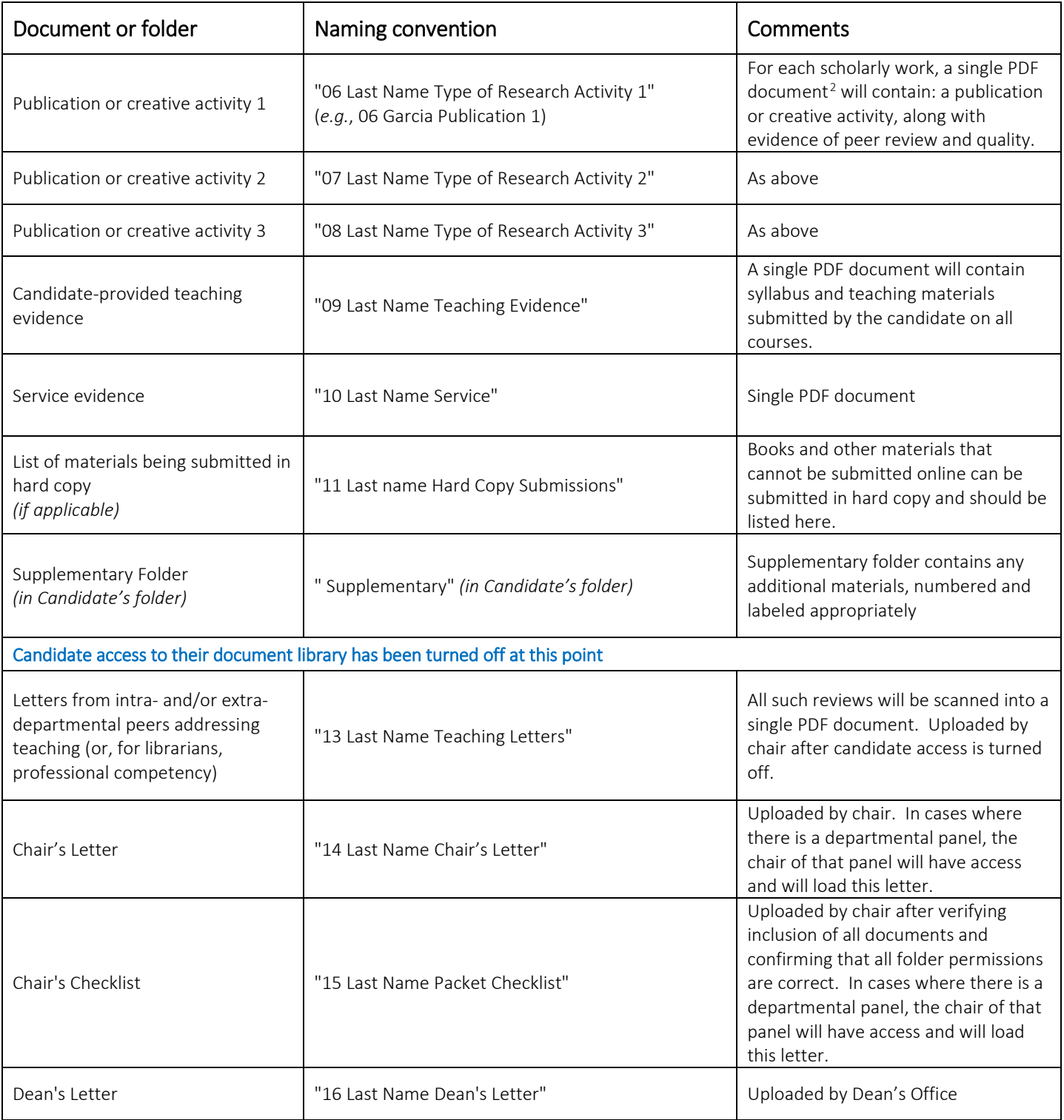

<span id="page-5-0"></span><sup>&</sup>lt;sup>2</sup> Photocopiers with scanning abilities and some other scanners may limit the size of scanned documents, often to 50 or 100 pages, depending on the machine. The library's KIC scanner has a much greater capacity. In situations where a candidate is having difficulty creating a single PDF file because of limitations on the size of a document created from scanned materials, please create several documents labeled as XXX Part1, XXX Part 2, etc. We will not require tables of contents for documents. The College has a site license for Adobe Acrobat Pro; candidates may contact the Helpdesk to request that this software be installed on their College computer.

## <span id="page-6-0"></span>V. Post-Tenure Review Online Packet - Checklist for Reviews for Superior Rating

### Candidate's Name:

*Each item on this checklist should be entered as a single PDF document unless otherwise indicated or unless document size requires splitting scanned materials into several documents. Items should be labeled and numbered as indicated below.*

### Departmental Site

Statement of additional departmental standards for post-tenure review (if any)

### Candidate's Document Library

Candidate has access until November 1 to load the following documents:

- \_\_\_ 01 Letter from candidate, indicating rating sought
- \_\_\_ 02 Curriculum vitae
- \_\_\_ 03 Narrative (covering teaching, research, and service)
- \_\_\_ 04 All Annual Evaluations (for the evaluation period in chronological order)
- \_\_\_ 05 Numerical Summary pages of all Course-Instructor Evaluation Reports (for all sections taught during the evaluation period)
- \_\_\_ 06 Publication or Creative Activity 1, including evidence of peer review and quality
- \_\_\_ 07 Publication or Creative Activity 2, including evidence of peer review and quality
- \_\_\_ 08 Publication or Creative Activity 3, including evidence of peer review and quality
- \_\_\_ 09 Candidate-provided teaching evidence for all courses
- \_\_\_ 10 Service evidence
- \_\_\_ 11 List of materials being submitted in hard copy *(if applicable)*
- 12 Supplementary folder

The chair (or, in the case of dean's letter, the Dean's Office) should upload the following only after candidate access, including any view access, has been removed.

- 13 Letters from at least two intra- and/or extra-departmental peers addressing teaching (or, for librarians, professional competency)
- \_\_\_ If there is a panel, access is provided to them by panel chair after peer letters have been loaded.
- \_\_\_ 14 Chair's letter
- \_\_ 15 Chair's checklist
- \_\_\_ Access for any departmental panel should be turned off once the panel has concluded their work and written their letter.

\_\_\_\_\_\_\_\_\_\_\_\_\_\_\_\_\_\_\_\_\_\_\_\_\_\_\_\_\_\_\_\_\_\_\_\_\_\_\_\_\_ \_\_\_\_\_\_\_\_\_\_\_\_\_\_\_\_\_\_\_\_\_\_

\_\_\_ 16 Dean's letter

#### General

- \_\_\_ Chair notifies Office of the Provost that the packet is formally leaving the Department for the Dean's Office.
- \_\_\_ All documents are in PDF format and are of good quality for viewing
- \_\_\_ Items are in the correct sections and labeled and ordered as requested
- \_\_\_ Any hard copy materials have been forwarded

Signature of Chair **Date** Date **Date**